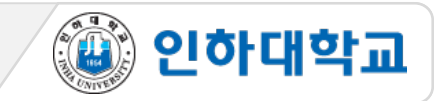

# **\*\* 학습자가 아래 이러닝 기말고사 온라인 시험 절차를 충실히 지키지 않은 경우에는, 부정행위 여부와 상관없이, 교수자가 종합적으로 판단하여 평가에 반영할 수 있습니다. 학습자의 부정행위가 의심될 때에는 학칙에 의해 별도 절차를 진행합니다.**

### ※ I-Class로 문제 풀이 시 주요 유의사항

- 1. PC 환경의 Chrome 브라우저로만 반드시 응시
- 2. I-Class[\(https://learn.inha.ac.kr\)](https://learn.inha.ac.kr/) 로그인 사전 점검
- 3. I-Class 공지사항 및 과목 공지사항에서 시험 출제 위치 등 시험관련 공지 사전 확인
- 4. 시험 시작 전, 시험 외 다른 브라우저(PC카카오톡, 파워포인트, 메모장 등) 창 모두 닫기
- 5. 시험이 시작되는 시간 이전에 미리 I-Class에 접속
- 6. 시험응시 중 브라우저 內 메뉴 (뒤로가기 등) 를 누르거나 다른 창으로 이동할 경우 오류가 발생할 수 있음

④ 인하대학교

- 7. 시험응시 중 중간중간에 왼쪽 주황색 '답안저장' 버튼을 클릭
- 8. 시험응시 중 오류로 다운되거나 튕겨져 나가도 풀이 한 곳 까지 자동저장 되므로 다시 로그인 후 응시 요청
- 9. 문제풀이가 종료되면 입력한 답안이 자동 제출되므로 시험 종료 전에 반드시 답안 검토 후 '저장 후 제출'
- 10. 시험 중 오류발생 시 당시 화면을 상황발생시간과 함께 화면 캡처나 녹화(향후 증빙자료로 활용될 수 있음)

※ 온라인 시험은 교수님 재량으로 다양하게 실시될 수 있으므로, 해당 과목 담당 교수님의 공지를 반드시 확인

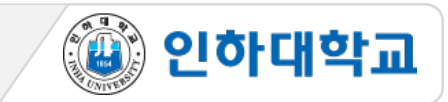

## 1 시험 응시 1

1. PC, 노트북 사용 필수 (스마트폰, 스마트 패드 등 모바일 기기로 응시 불가. 문제 발생시 본인 책임)

2. Chrome 브라우저 사용 필수

3. 교수님의 공지사항을 참고하여, 시험시간이 되면 15주차 또는 16주차에 만들어진 퀴즈를 클릭 4. 제한시간 및 지시사항을 잘 읽은 후 '바로 퀴즈에 응시' 클릭

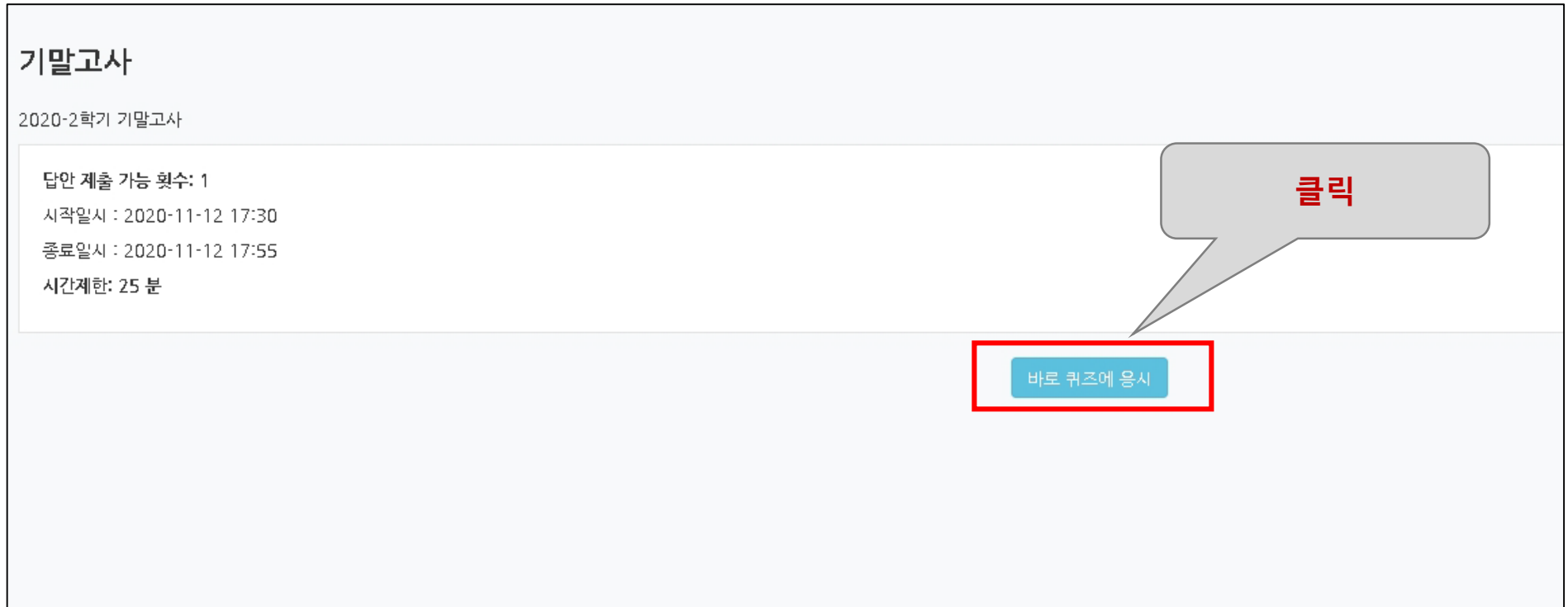

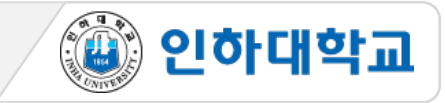

## 1 시험 응시 2

- 5. 시험 '시작' 후 '남은 시간'과 풀이한 항목 확인
	- (시험 응시 후 남은 시간이 0분 0초가 되면 시험은 자동 종료되며, 종료 직전까지 저장된 답안만 자동제출)
- 6. 문제를 푸는 도중 얘기치 않은 시스템 장애를 대비하여 문제 왼쪽 '답안 저장' 버튼으로 반드시 답안 중간

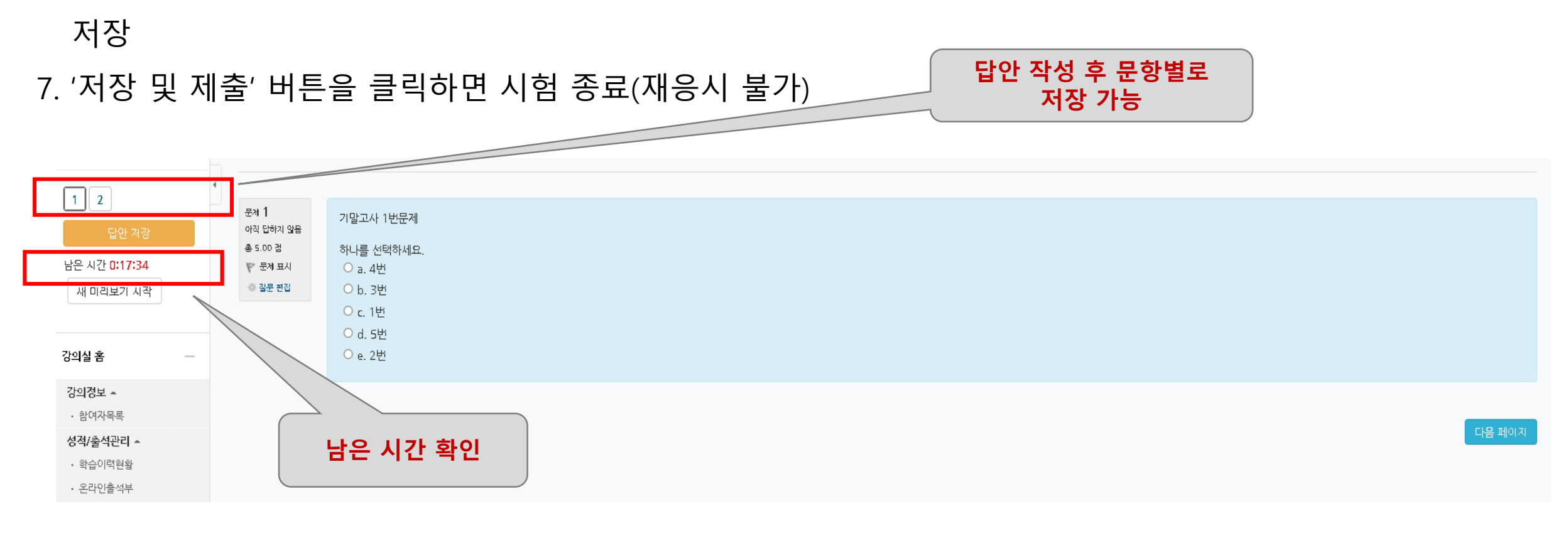

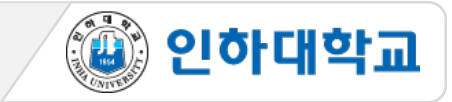

### 2 시험 종료

### 8. 문제를 다 푼 후 '제출 및 종료' 버튼을 클릭하여 시험응시를 종료 (제출 후 재응시 불가)

9. 시험 응시 후 남은 시간이 0분 0초가 되면 시험은 자동 종료되므로 반드시 종료직전에 제출 및 종료 버튼 클릭 (어느정도 시간이 소요될 수 있으므로, 확실하게 저장될 때 까지 강제종료 X)

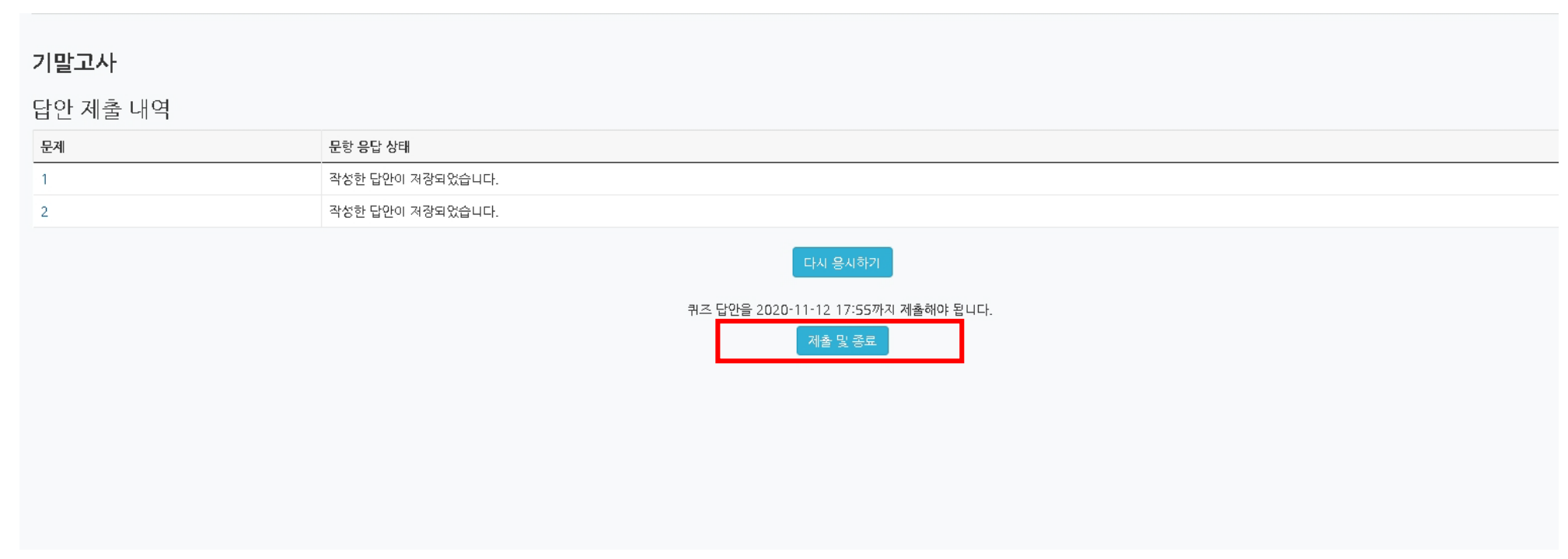

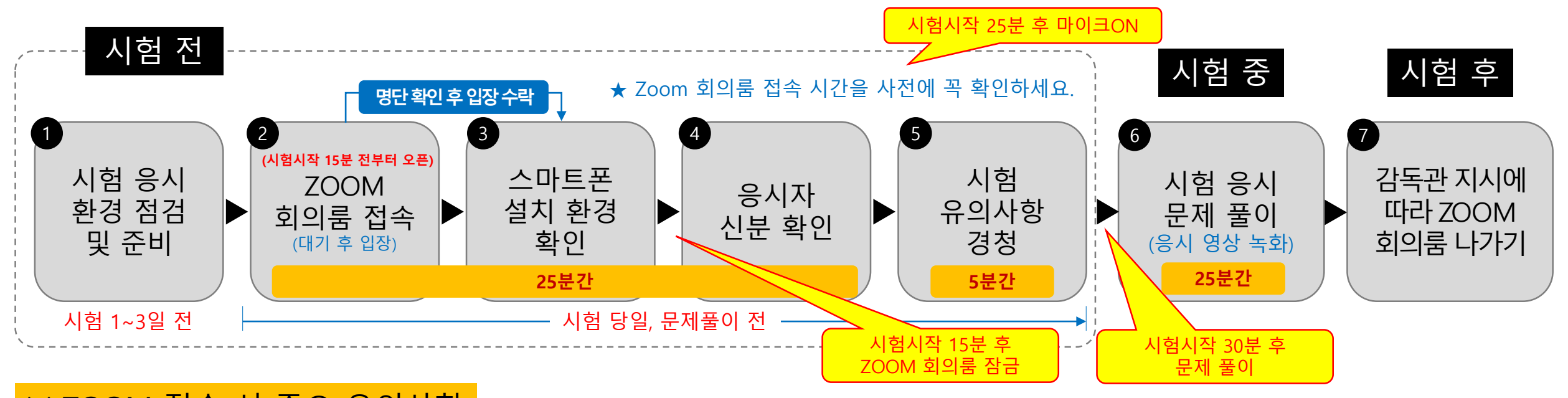

▒ 인하대학교

### ※ ZOOM 접속 시 주요 유의사항

- **1. 시험 전 스마트폰에 ZOOM 어플리케이션 설치, 최신버전으로 업데이트 요청**
- **2. I-Class 과목 공지에 안내된 ZOOM 링크 및 주소 확인**
- **3. 시험시작 15분전부터 ZOOM방 입장하여 대기**
- **4. ZOOM 입장 시 반드시 표시이름은 '이름+학번' 형태로 변경**
- **5. 시험 시작 후 15분후에 잠금된 ZOOM 회의룸 재입장 불가 및 조기 퇴장 금지**
- **6. 문제 풀이 장면은 모두 ZOOM으로 녹화되며, 녹화된 파일은 담당교원에게 전달됨**
- **7. 부정행위 의심 시 특이사항 기록 및 ZOOM화면 캡쳐하여 담당교원에게 전단됨**
- **8. 부정행위 적발 시 해당 교과목 0점 처리 및 학칙 절차 진행**

**1** 시험 응시 환경 점검 및 준비 1/3

1. PC, 노트북 사용 필수(스마트폰, 스마트 패드 등 모바일 기기로 응시 불가. 문제 발생시 본인 책임)

2. 크롬 브라우저 사용 권장

3. 인터넷 속도 점검(PC는 유선 인터넷 사용 권장, ZOOM접속용 스마트폰은 안정된 모바일 환경 유지)

**조용한 환경**

④ 인하대학교

**크롬 브라우저**

**PC 또는 노트북**

4. 시험을 보는 시간 동안 방해 받지 않는 조용하고 독립된 공간 확보

5. 신분증 준비

① 학생증, 주민등록증, 운전면허증, 여권 중 하나 ※ 모두 없는 경우 주민센터에서 발급하는 주민등록발급확인신청서 준비 ※ 모바일 신분증은 사용 불가

- ② 주민등록번호 뒷자리는 포스트잇 등으로 가려 개인정보 보호
- **※ 신분증 개인정보 보호 조치 예 유선 인터넷** 특수(대형견인,소형견인,구난) 주민등록증 **STUDENT** 8 398 2849 287 홍길동(洪吉童)  $\begin{array}{|c|c|}\hline \text{Coulomb} & \text{Higgs} \\\hline \text{F} & \text{Higgs} \\\hline \text{F} & \text{Higgs} \\\hline \end{array}$  $501111 -$ **ZOOM 설치/가입된** Master Card 2019, 11, 25 **스마트폰** <mark>- 전</mark>화기 · 조직기종 2019.09.10.서울지

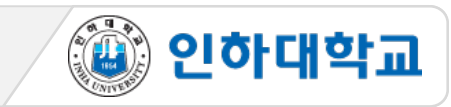

**1** 시험 응시 환경 점검 및 준비 2/3

# 6. 스마트폰에 ZOOM 어플리케이션 설치

※ ZOOM 최신 버전 업그레이드 버전 확인 필수

7. Zoom의 표시이름을 시험 응시 양식에 맞게 변경

ZOOM 앱 실행 > 설정 > 내프로필 > 표시이름 > 이름: 이름, 성: 학번 순으로 입력(시험용 ZOOM 회의룸 대기실에서 감독자가 학번과 이름으로 응시자 명단을 확인하므로 반드시 이와 같이 입력이 되어 있어야 함) ex: 김인하 20200000

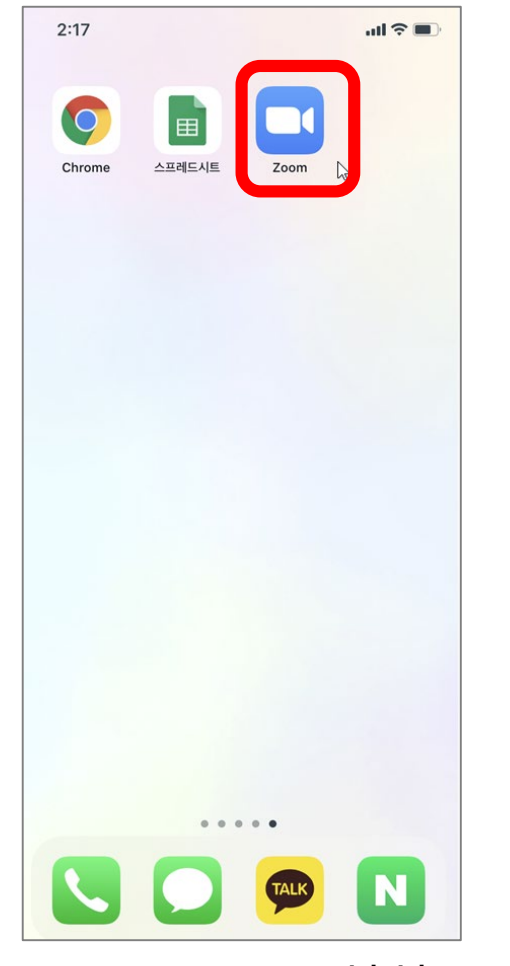

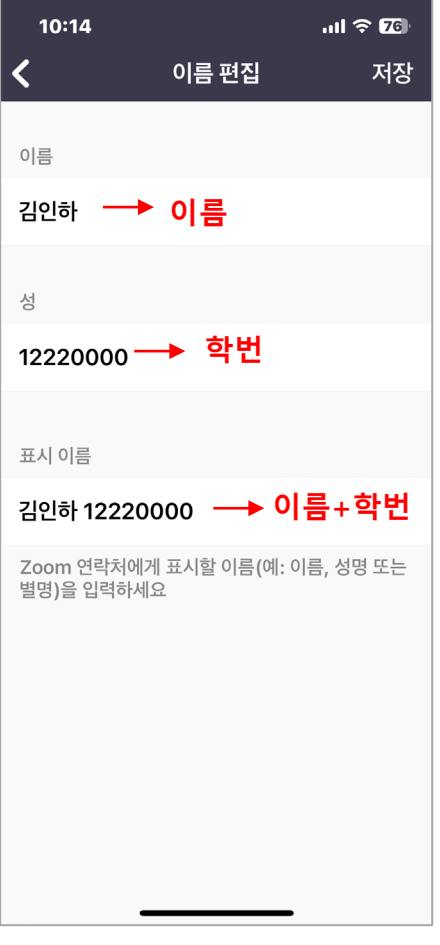

<ZOOM App 설치> <표시이름 입력>

## 시험 응시 환경 점검 및 준비 3/3 기술 시험 1~3일

8. 시험 사전 준비

① 준비물: 반팔 티셔츠(또는 롤업), 컴퓨터, 스마트폰(ZOOM 감독용), 반드시 핸드폰 거치대 이용, 신분증(사진이 있어야 함), 양 귀가 보이도록 긴머리는 단정히 묶기, 듀얼모니터, 모자, 마스크, 이어폰(유, 무선), 이어플러그 금지

② 핸드폰: 스마트폰 충전상태 유지, 긴급알림설정 off, 방해금지모드 on, 줌 어플 다운 및 최신 업데이트, 줌 참여자 이름을 '이름+학번'으로 변경, 사운드 확인(감독관의 공지를 소리로 들을 수 있어야 함)

④ 인하대학교

③ 시험장소

- 방해를 받지 않은 조용하고 독립된 장소, 핸드폰 소리를 키워도 무관한 공간에서 시험 응시 ex) 카페, PC방, 자동차 안, 반려동물 소리나 공사 소리가 들릴 수 있는 공간 모두 시험응시 불가 - 줌감독에 방해가 될 수 있는 가림막이나 방해구조가 있는 책상 사용하지 않음
- 기숙사는 반드시 공실 이용(한 기숙사에 다른 인원이 있거나 외부인원이 들어오면 안됨)

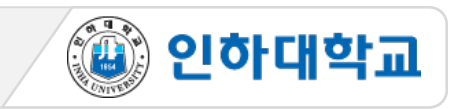

## **2** Zoom 회의룸 접속

1. <u>스마트폰으로 </u>시험 시간 15분 전, 사전에 공지된 ZOOM 회의룸 링크(또는 회의ID & 비밀번호)로 입장

2. 안드로이드폰은 바로 대기실로 입장하고, 아이폰은 주소 복사 후 Safari에서 접속해야 함

3. 대기실에서 참여자명으로 감독관이 명단 확인 및 입장승인(응시자는 참가명을 "이름+학번"으로 표기)

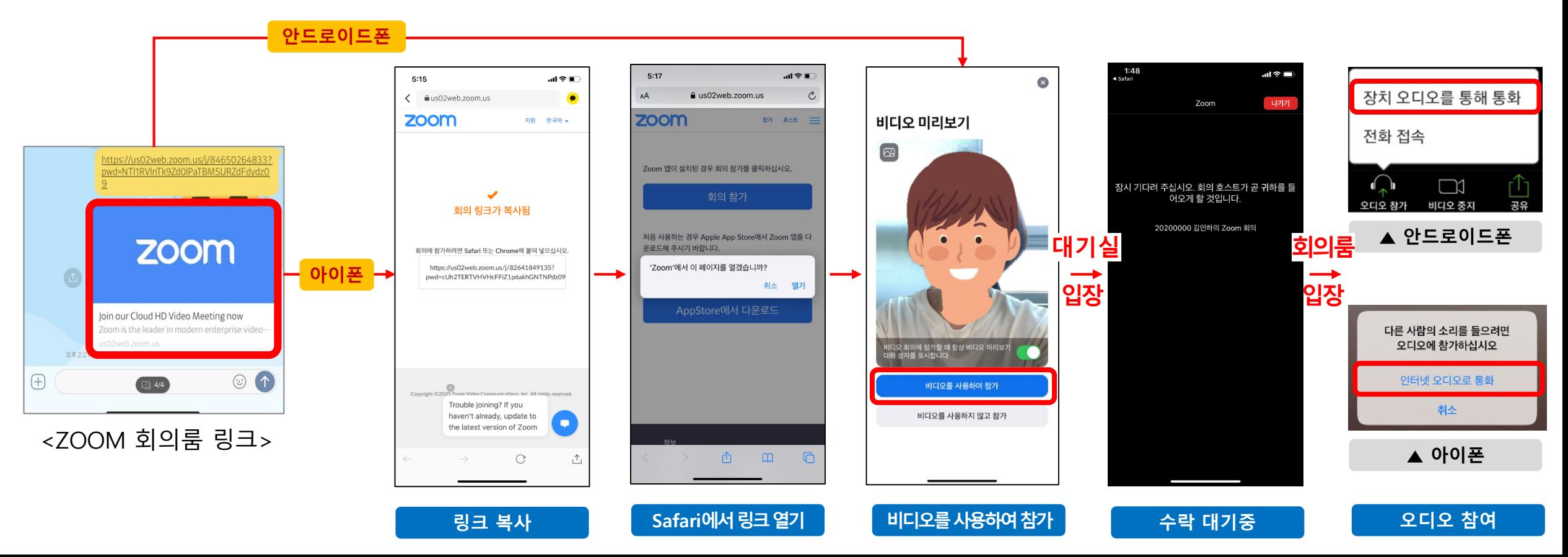

음소거

**<sup>&</sup>lt;오디오ON, 마이크 OFF 설정<sup>&</sup>gt;** <올바른 스마트폰 세팅 상태>

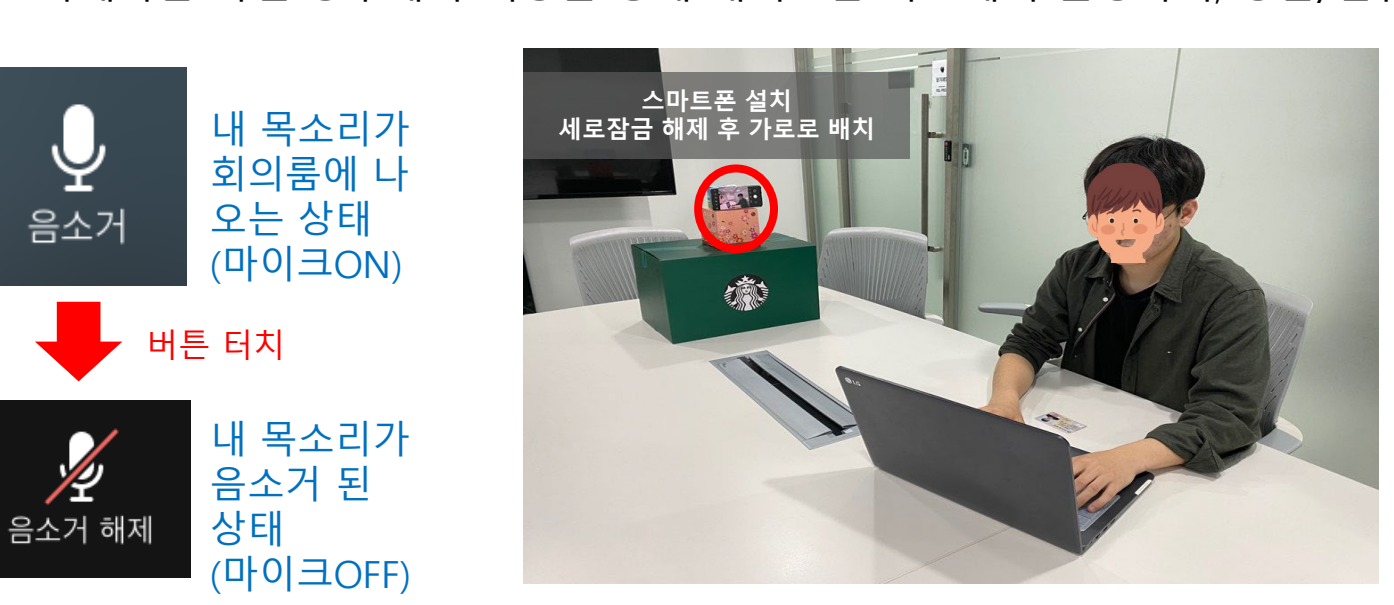

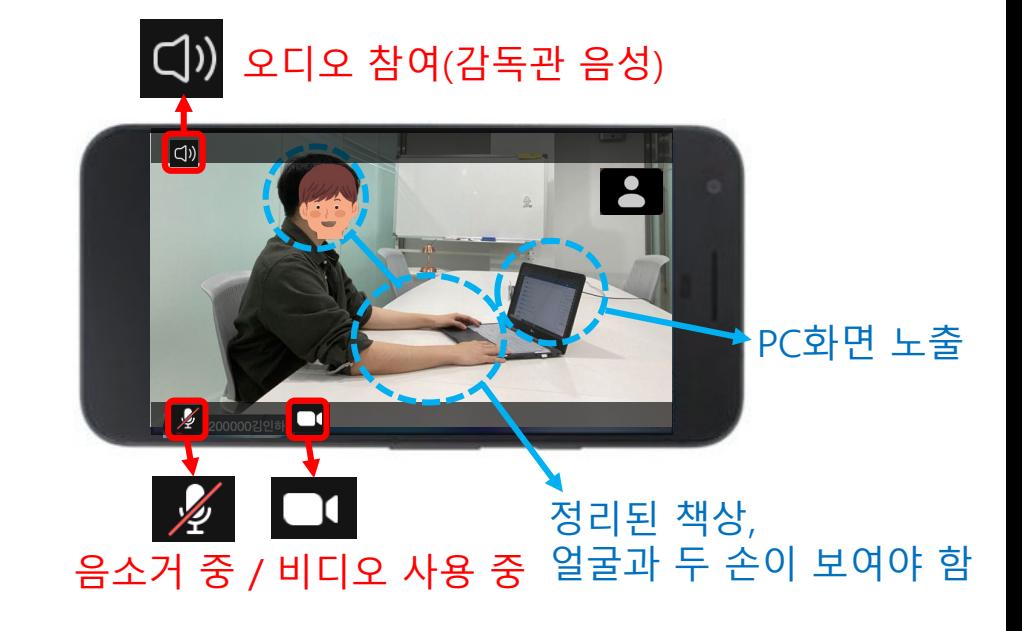

※ 추후 시험시작 25분 후에는 감독관이 요청하면 마이크를 ON상태로 전환 ③ 본인의 측면에 컴퓨터 화면 및 정리된 책상, 얼굴과 손 등이 보이도록 스마트폰 설치(삼각대, 책 등으로 고정) ※ 스마트폰은 반드시 화면새로잠금을 해제하고 가로로 고정하여 배치 ※ 카메라는 측면 상부에서 책상을 향해 내려보는 각도에서 촬영하여, 양손/컴퓨터/책상위/얼굴이 모두 보여야 함.

- 
- ① 내 화면 확대(내 영상을 터치하면 내 화면이 커짐) ② 처음 입장 시는 오디오는 ON, 마이크OFF (감독관의 지시사항을 들어야하므로 오디오는 반드시 ON 되어 있어야함!)
- 1. 감독관에게 아래와 같이 보일 수 있도록 스마트폰 세팅

3 스마트폰 설치 환경 확인 <u>10 10 시험 당일, 시험 시작</u>

# [학생] 이러닝 기말고사 온라인 시험 응시 가이드(ZOOM)

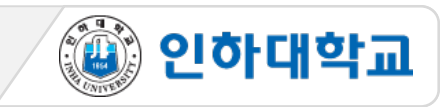

<신분 확인 절차>

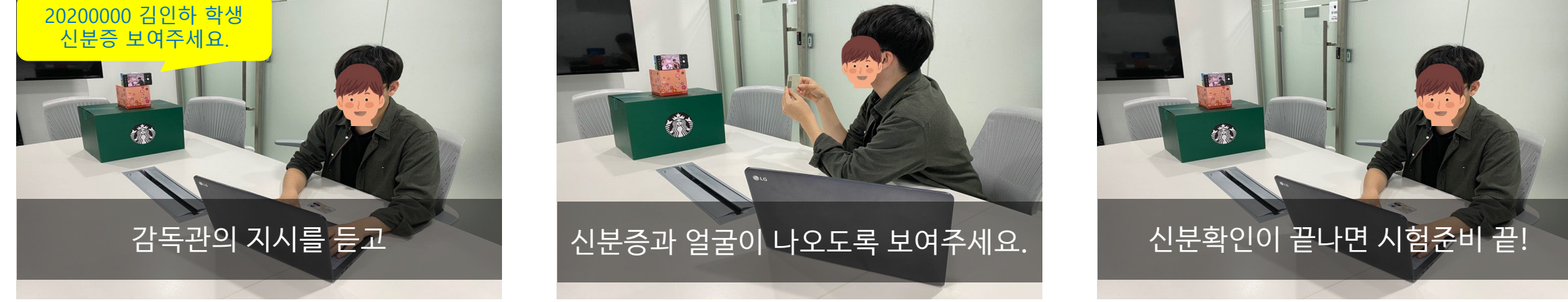

- \* 순서: 수평 360도→책상위→천장→바닥 ⑤ 핸드폰을 들고 본인 모니터를 감독관에게 보여주며 'alt+tab'을 클릭해 별도로 실행하고 있는 프로그램 있는지 검사
- ④ 신분 확인 완료 후 스마트폰을 들어서 감독과의 지시에 따라 시험환경 360도 점검 진행

(ZOOM 회의룸 음성 안내에 귀 기울이기)

\* 얼굴, 신분증, 양 손 전완의 앞 뒤, 손등, 손바닥, 손가락 확인.

- ③ 본인의 신분확인이 끝나면 정면을 응시하고, 전체 학생의 신분확인이 끝날 때까지 다음 안내 대기
- ② 본인이 호명되면 신분증과 얼굴을 스마트폰 카메라 앞으로 근접하여 화면에 보이게 하여 신분 확인에 응함
- ① 가능한 신분증 : 학생증, 주민등록증, 운전면허증, 여권 중 하나(모바일 신분증 절대불가)
- 1. 감독관의 음성 지시에 따라 한 명씩 신분 확인에 응함

## **4** 응시자 신분 확인

# [학생] 이러닝 기말고사 온라인 시험 응시 가이드(ZOOM)

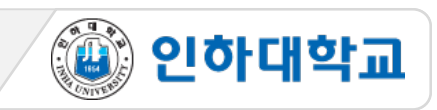

## 5 시험 유의사항 경청 2000 M 시험 당일, 시험 시작 7

- 1. 학습자는 사전에 공지된 시험감독 ZOOM링크를 확인 및 숙지
- 2. 시험 응시 중 전화/알림 등으로 ZOOM 연결이 중단되지 않도록
- 
- 
- 

4. PC에서는 I-Class 외 모든 프로그램 닫기

5. 책상 위 불필요한 물품 정리

- 
- 3. 시험 응시 장면은 모두 녹화되며, 녹화된 파일은 증빙자료로 활용됨
- 스마트폰의 "긴급알림모드 OFF", "방해금지 모드 ON" 설정
- 

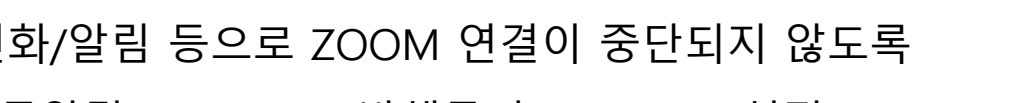

6. 대리시험 응시/의뢰 금지, 문제 메모/촬영 금지, 타인과 답을 주고받는 행위 금지

8. ZOOM 감독 시 학습자의 양 손, 컴퓨터 스크린, 얼굴의 양쪽 귀가 보이도록 핸드폰 위치를 조정

★ 시험 중 시스템 오류 발생 시 증빙자료(시험PC화면 이미지&동영상 캡쳐) 저장 후 추후 교수자에게 제출 요청

7. 스마트폰 배치 시 먼저 화면 세로잠금을 해제한 후 가로로 배치 및 고정

9. 듀얼모니터, 모자, 마스크, 이어폰(유무선), 이어플러그 절대 사용 금지

10. 돌발상황 발생시 당황하지 않고 감독관에게 안내 후 증빙 남김

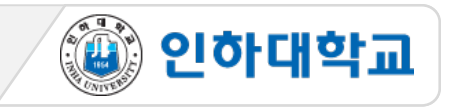

## 5 시험 유의사항 경청 Network Natural Active Analysis 시험 시작 전

④ 인하대학교

11. 시험 시작 후 15분에 "ZOOM 회의방 잠금" 으로 재입장 불가 및 ZOOM 회의방 조기 퇴장 금지

- ★ 시험 시작 <u>전</u> 접속이 끊기면 즉시 재 입장하고, 시험 시작 <u>15분 후</u> 에는 "회의 잠금" 설정이 되므로 재입장이 불가함 따라서, 안정적인 모바일 환경 유지
- 12. 이러닝 기말고사의 본고사는 총 25분이며 본 고사 25분 동안에는 마이크 ON 설정 (부정행위 방지 목적)
- ★ 문제풀이 25분 동안에는 반드시 마이크 ON (음소거 해제)을 해야하며, 마이크를 통해 주변 소음이 타 학생들에게 들릴 수 있으므로반드시독립되고조용한공간확보필요
- 13. 시험 중 말하기, 스마트폰 화면 응시하기, 화면밖으로 벗어나기, 외부인이 시험보는 중 셋팅 공간에 들어오기 절대 금지
- 14. 시험 종료 후 감독관 승인 후 ZOOM 회의룸 퇴장 가능(임의 및 조기 퇴장 불가)
- 15. ZOOM회의룸 내 인원이 많으면 점검 및 통제시간이 조금 길어질 수 있으므로 감독관의 지시사항에 적극협조 요청

2. 감독관의 시험 종료 안내를 듣고 스마트폰 ZOOM 앱 종료 ※ 시험 응시 장면은 모두 녹화되며, 추후 증빙자료로 활용 됨

## 감독관 지시에 따라 ZOOM 회의룸 나가기 시험 종

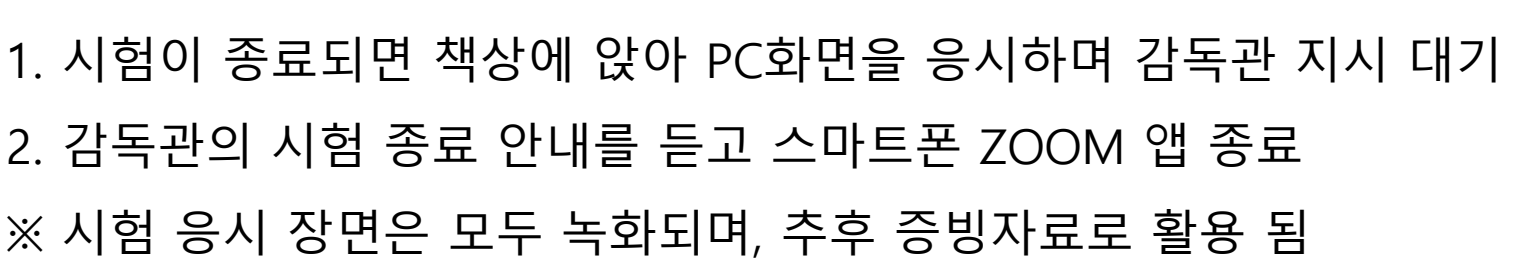

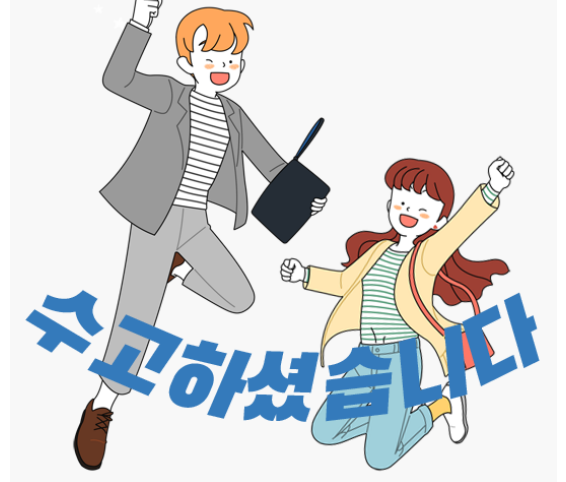

<시험 응시 자세>

5. 시험 중 질의 응답/긴급상황: 시험 중에는 질의응답 하지 않음.

4. 시험 중 의심이 갈만한 행동 절대 금지

3. 시험 중 스마트폰 및 다른 곳은 쳐다보지 않고 I-Class 화면만 응시하기

\*긴급상황 발생시, 상황을 휴대폰을 이용하여 면밀히 촬영하고, 사후 면담을 시행

2. 마이크는 반드시 ON 상태 유지 (음소거가 해제된 상태)

시험 시작 지시에 따라 시험 응시

1. 교수자가 사전 안내한 방법으로 시험이 진행되며,

## **6** 시험 응시 시험 중

## [학생] 이러닝 기말고사 온라인 시험 응시 가이드(ZOOM)

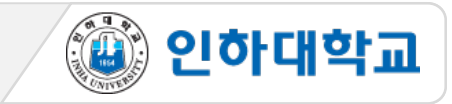